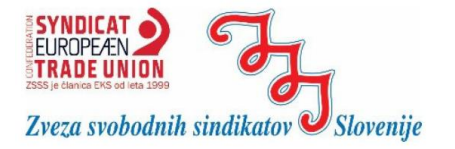

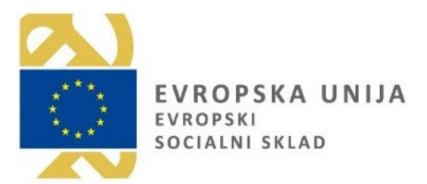

# **NAVODILA ZA UPORABO E-BAZE KOLEKTIVNIH POGODB**

PROJEKT »ZA KREPITEV SOCIALNEGA DI

Zveza svobodnih sindikatov Slovenije, januar 2021

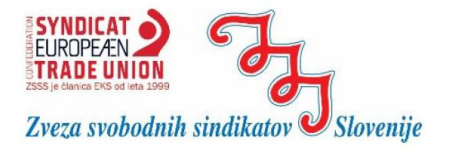

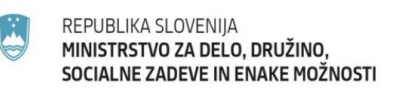

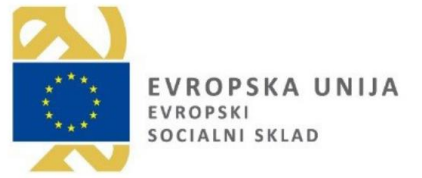

# **KAZALO VSEBINE**

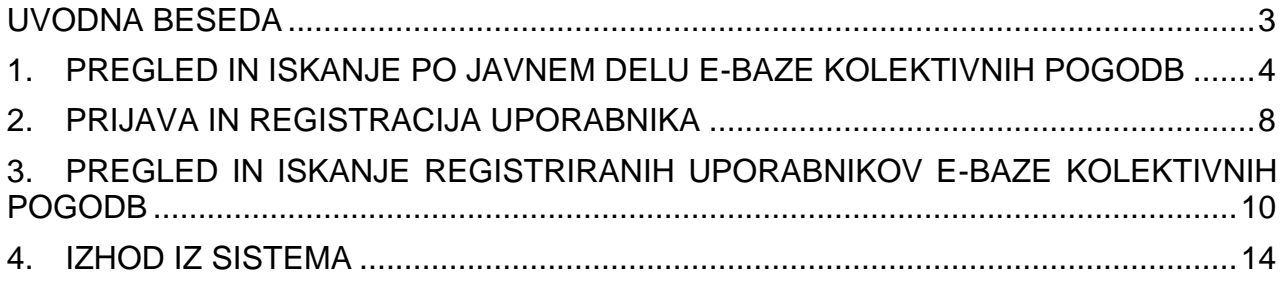

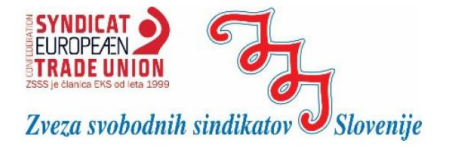

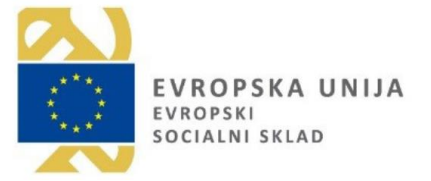

### <span id="page-2-0"></span>**UVODNA BESEDA**

V Sloveniji imamo precej spletnih strani/portalov na katerih lahko najdemo veljavno zakonodajo. Nekateri izmed njih, s področja ureja nodaje nudijo tudi pregled kolektivnih pogodb. Vendarrjavepa ni kolektivnih pogodb oz. primerjave pravic in obveznosti iz delovnega razmerja, ki jih posamezna kolektivna pogodba ureja.

In ravno temu je namenjena elektronska baza (e-baza) kolektivnih pogodb. Gre za sistem, ki bo na enem mestuveljannih okolektivnaih pogodbideriavnosti, bekhnati pa bo uporabniku omogočal njihovo medsebojno pr enem mestu, ne da bi iskal in »odpiral« vsako kolikšna je viši, ko aliondatnih dne letnega dorpasta pripadba delavcu, ki dela v težjih pogojih dela, kolikšna je vi osnovne plače, kako je z razporejanjem delov kolektivni pogodbi kot tudi v več kolektivnih pogodbah hkrati.

E-baza tako uporabniku hkrati prikaže različne tutov (oz. pravic in obveznosti) v kolektivnih pogodbah dejavnos iskanja, primerjava teh ureditev pa je pregledna in uporabna.

E-baza vsebuje kolektivne pogodbe zasebnega in javnega sektorja. Kolektivne pogodbe dejavnosti zasebnega sektorja so predstavljene po vseh institutih normativnega in tarifnega dela, kolektivne pogodbe javnega sektorja pa so v e-bazi predstavljene le z normativnim delom, pravice in obveznosti tarifnega dela sektoria niso vnesene. Pri slednjih so zato v razdelku »Dokumenti menti, ki se nanašajobaz**e s**e botpoesro dabljanla skladdneo Iz objawljes-e bina nimi spremembami in dopolnitvami kol-beazłotko-vnih lektivnih pogodb dejavnosti dopolniti tudi s podjetniškimi kolekt narediti še bolj privlačno in uporabno.

Glede na vsebino in pred-bosazma **g**dlebolojena nnakčajnol kot očitno, da bo kot takšna vo**g**ajaj**o i**za sklenit**e**vti katerekoli kolektivne pogodbe. Seveda pa bo hitro in pregledno pridobili podatek, informacijo glede pravice ali obveznosti iz delovnega razmerja.

Zveza Svobodnih sindikatov Slovenije s postavitvijo in z oblikovanjem e-baze kolektivnih pogodb, predvsem pa -bzaza mognačjan, tako tvstopa na psolje vsjetibolje e razširjene digitaliztaacipjoenuijna zmSo žtneomstpia, tkuidijip k dvigu digitalne pismenosti.

E-baza kolektivnih pogodb je nastala v okviru projekta »Za krepitev socialnega dialoga«. Projekt sofinancirata Republika Slovenija in Evropska unija iz Evropskega socialnega sklada.

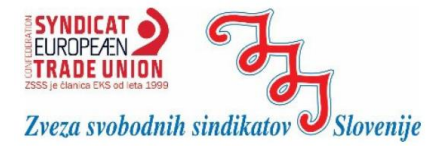

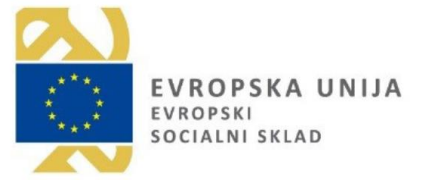

### <span id="page-3-0"></span>**1. PREGLED IN ISKANJE PO JAVNEM DELU E-BAZE KO-LEKTIVNIH POGODB**

E-baza kolektivnih pogodb je dostopna na naslovu: [https://kp-zsss.si/.](https://kp-zsss.si/) Za uporabo svetujemo brskalnike: Edge, Mozilla FF, Google Chrome, Apple Safari, Opera, Iridium Browser. Brskalnik Internet Explorer odsvetujemo, saj

E-baza omogoča ogled in iskanje po krolektivnih pogodbh (tj. param po kolektivnih pogodbah de<mark>Dpianwnengao stella ie-baze</mark>zdosto-po po pamo s klikom na povezavo» OGLED KOLEKTIVNIH - POGOD **PRIJAVA** OGLED KOLEKTIVNIH POGODB , ki se nahaja v zgornjem desnem kotu na prvi strani informa-

cijskega sistema:

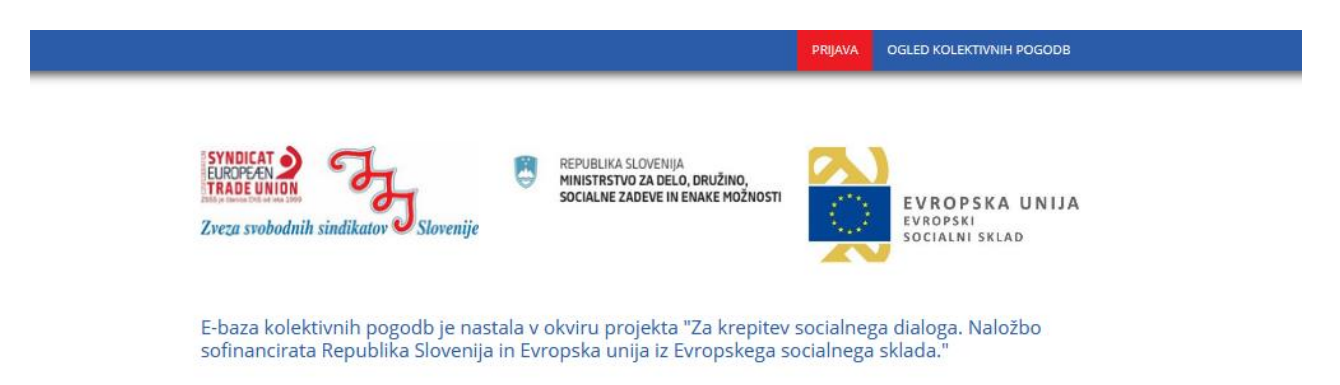

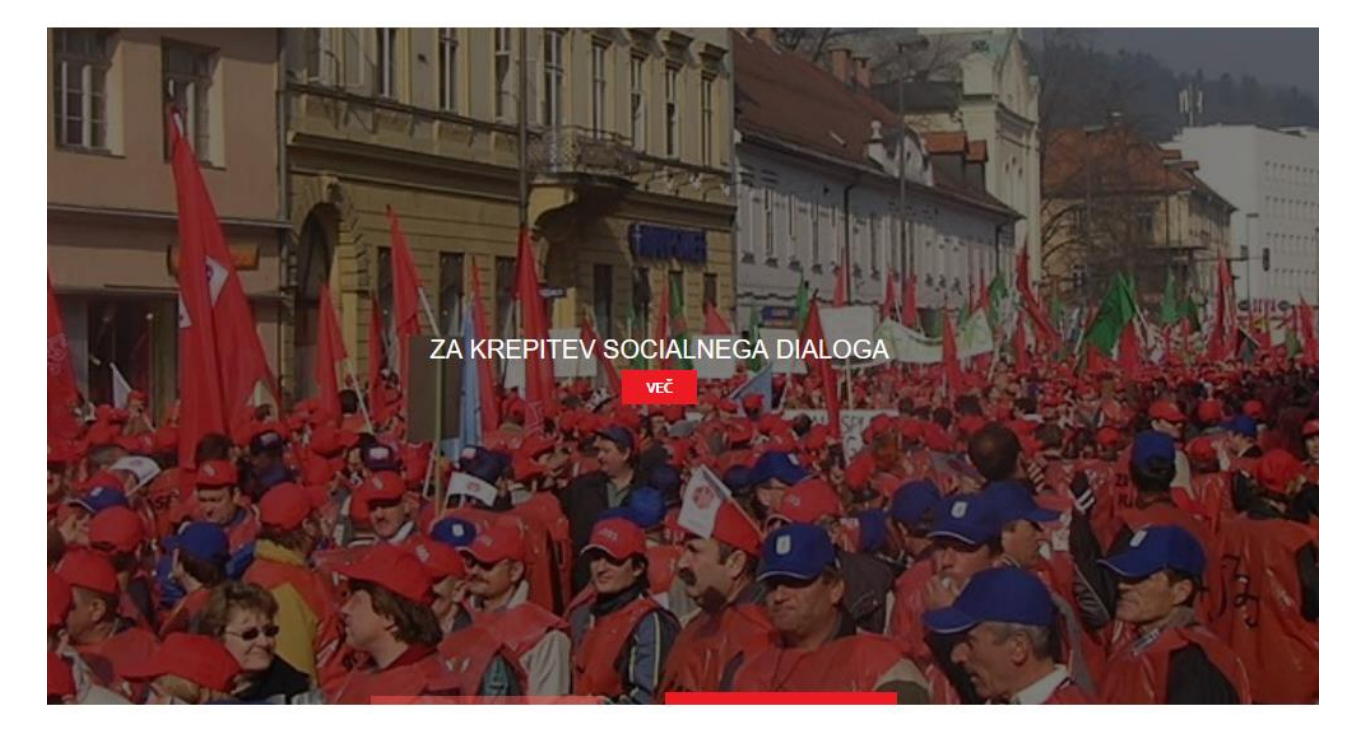

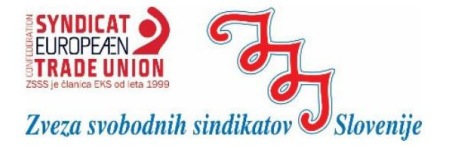

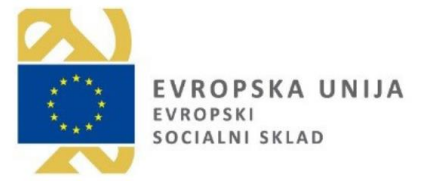

Za dostop do javnega dela e-baze uporabnik ne potrebuje nobene identifikacije, saj je javni del, skupaj z iskalnikom, dostopen vsakomur, neregistrirani uporabnik pa ne more uporabljati funkcije primerjave med kolektivnimi pogodbami. Prav tako neregistriranemu uporabniku niso vidne priloge v razdelkih Dokumenti in Mnenje komisije.

Po kliku na povezavo » OGLED KOLEKTI VNI-R PRIJAVA OGLED KOLEKTIVNIH POGODB se uporabniku yonesenikh akolektivnih pogodba. The ob pripravi teh navodil izgleda tako:

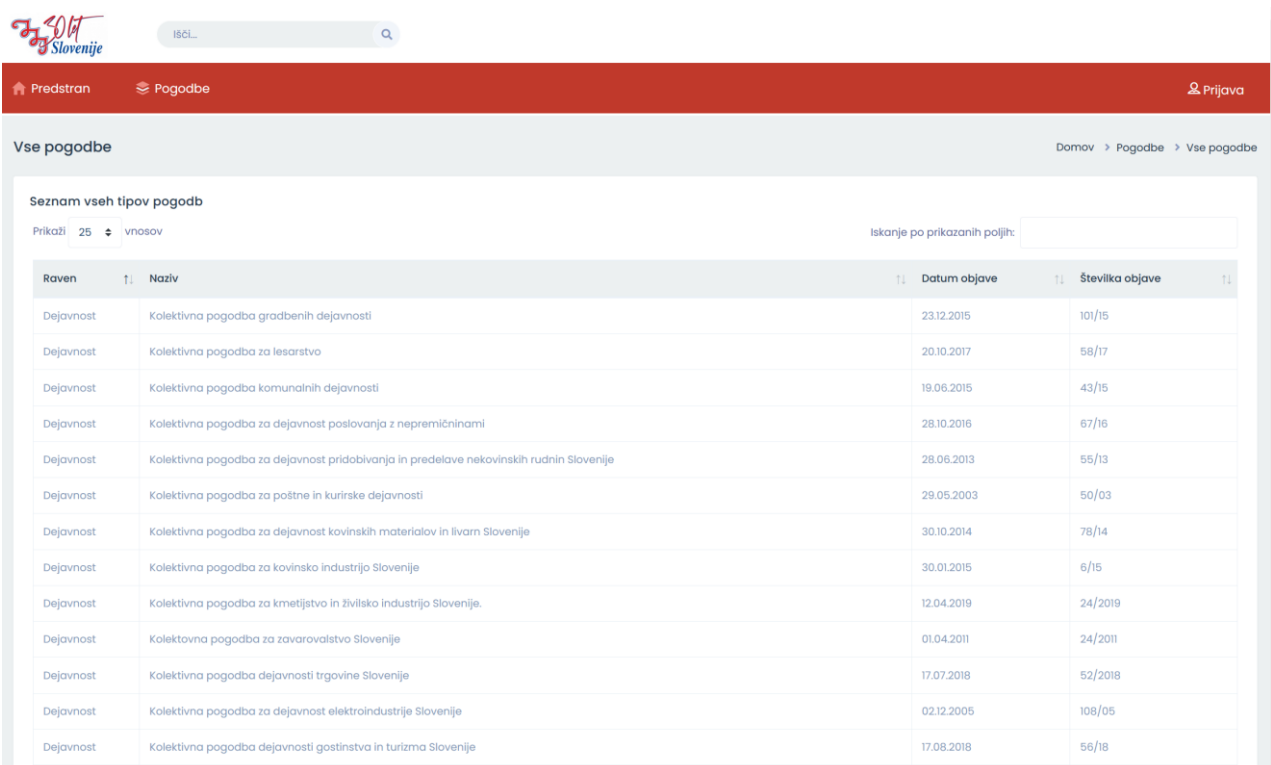

#### Slika 2

Gumb <sup>se pogodbe</sup> (slika 3) na rdečem traku lopnikanz vszehgk**o**loekbeivnih omog pogodb ali zgolj kolektivnih pogodb javnega ali zasebnega sektorja:

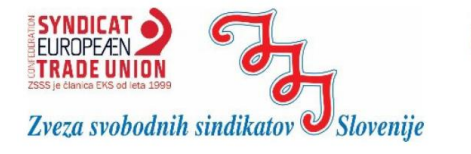

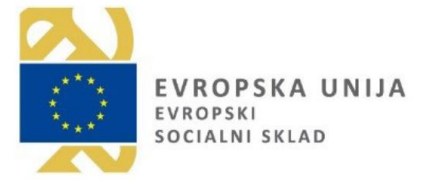

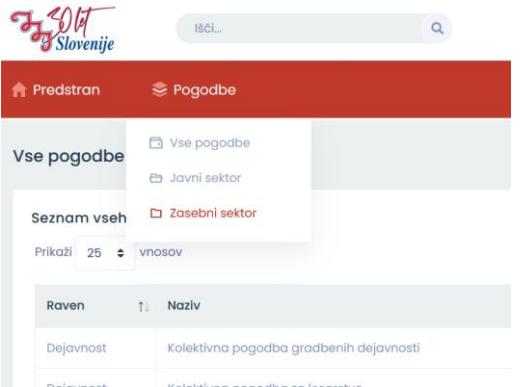

Slika 3

Iskalnik nad njivns eobnniongeo čpao giosdkbaen jp(oenpoplnem besdeolilu o vni vseh oziroma izbranih kolektivnih pogodb (javnega ali zasebnega sektorja, če j brano). Več o iskalniku v nadaljevanju navodil.

Uporabnik lahko na tem mestu nastavi tudi prikaz seznama 10, 25, 50 ali 100 zadetkov (kolektivnih pogodb) (glej sliko 4, zgoraj levo):

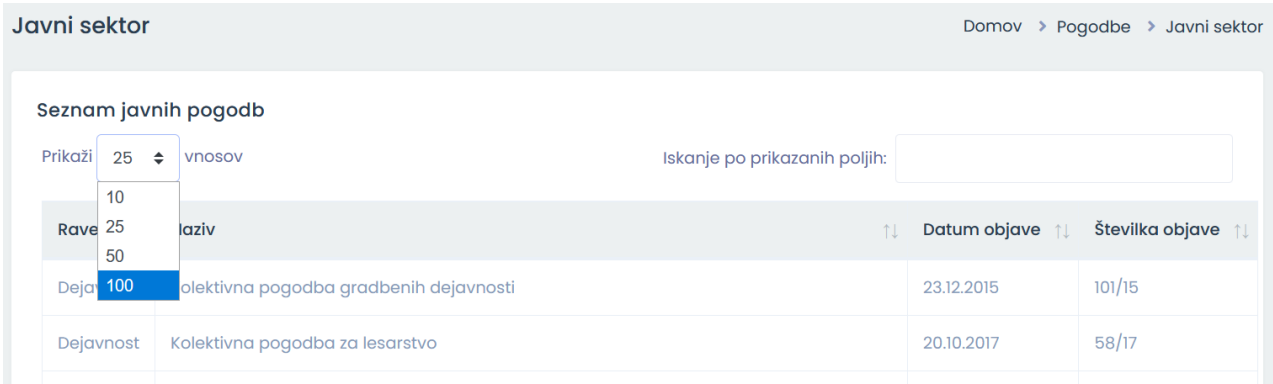

Slika 4

Seznam je mogoče, uNazajiavtui, pDoatRuamuni objave in Šte Datum objave 11 Številka objave 11 pične puščice v prvi vrstici <sub>posame</sub>znega sto omogočajo izmenično padajočo oziroma naraščaj se poenostavi iskanje, npr. po datumu objave. V r s t i c a s p o d a j d e s n o o m o g Prejšnji Naslednji nje, prejšnje ter videom i habitani:

#### **ISKALNIK PO BESEDILU PRIKAZANIH POLJ:**

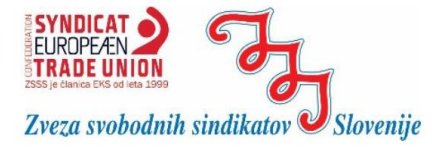

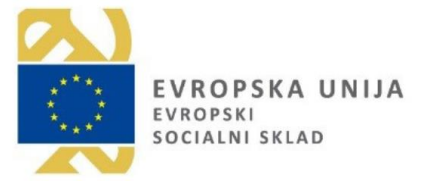

Na isti sliki je na desni strani pozicioniran š eskalnik po besedilu prikazanih polj (slika 4, zgoraj desno), »Iskanje pbj. **prikazanih polikazanih politazanih priv**azaki tabeli v desnem delu na vrhu. Iskanje filtrira samo prikazana polja tabele, ne po vsebini pogodb.

Funkcija iskalnika po prikazanih poljih omogo polj, ki so prikazana v seznamu, primer filtriranja s številom sov: Seznam javnih pogodb

Prikaži 25 ↔ vnosov Iskanje po prikazanih poljih: kmetii Datum objave 1 Številka objave Raven 1 **Naziv** ↑L Kolektivna pogodba za kmetijstvo in živilsko industrijo Slovenije. 12.04.2019 24/2019 Dejavnost Naslednji Prikazani vnosi: od 1 do 1 (vseh: 1) (filtrirano iz 19 vnosov) Prejšnji

Slika 4

#### OPOZORILO:

Iskalnik po besedilu prikazanih polj ni namenjen iskanju po celotnem besedilu e-baze, ampak samo po nazivu kolektivne pogodbe. Za iskanje po celotnem besedilu e-baze se uporablja iskalnik zgoraj levo.

### **ISKALNIK PO POLNEM BESEDILU:**

Iskalnik po polnem besedilu v e-bazi se nahaja zgoraj levo (slika 6) in o rakange po a vseh pogodbah ter po vsehprčalventiahk oznpoatriašjčepopgo oziroma izpiše tudi variacije posameznih bese »plač« izpiše tudi ,z»apodeatõpoka.de/ »jpsikaančen«, k »vpoliaščote b nimi črkajimnie z velikimi tiskanimi).

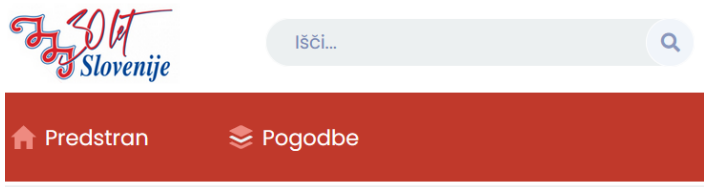

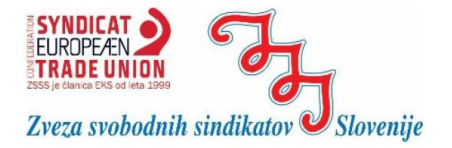

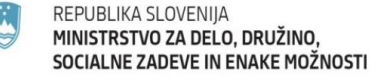

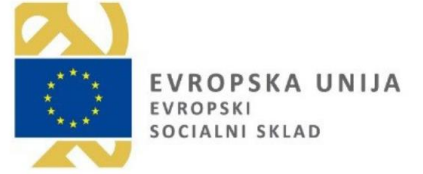

# <span id="page-7-0"></span>**2. PRIJAVA IN REGISTRACIJA UPORABNIKA**

### **PRIJAVA**

Prijavljen uporabnik lahko pregleduje celotno besedilo vseh pogodb, ter jih primerja po posameznih področjih ali ključnih besedah.

Že registorabnika nsei prijauvi s klikom na gumb »PR-IJAVA OGLED KOLEKTIVNIH POGODB PRIJAVA Izgoraj desno na začetni strani. Sistem g javno okno (slika 7), kjer vnese svoj elektronski naslov, ki ga je vnesel ob registraciji, ter gesloo.je Čuporabniško ime ali geslNolapnaačpeamčpni-vonossi javnih podatkov«. Po vnosu pravilnih podat dk-boaze. sistem

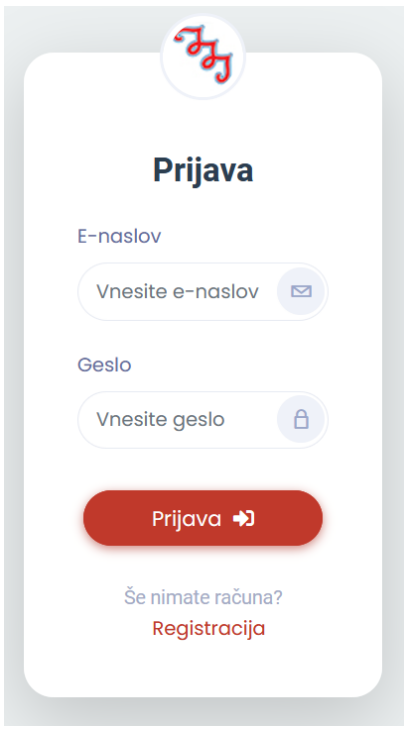

Slika 7

### **REGISTRACIJA**

Čeuporabnik še ni uporabljal sistema, se mora registrirati, klik-<mark>renjava <sup>og Le</sup>rko lektrivnih pogodba va za-</mark> provincij**alne sve na** azačetni strani. Sistem ga pr7**)e, negaistrinea pa se preek spoteme** javno povezave »Regirsacija« na prijavnem oknu (slika 8).

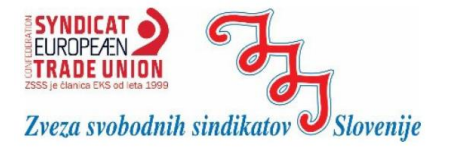

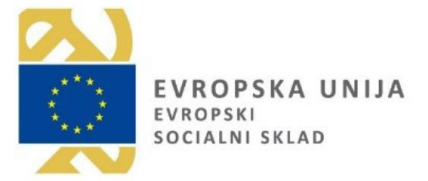

Sistem zahteva vnos zahtevanih podatkov, kot prikazuje slika 8. Registracija poteka v treh korakih. Po vnosu podatkov in sprejemu splošnih pogojev upo  $kp$ -zsss.si, sistem pošlje n ski naslov potrditve preko katere uporabnik potrdi veljavnost vnesenega elektronskega naslova. Če roku nekaj minuidite vseopošti, prosimo pogle Uporabnik pa lahko sistem v polni funkcionalnosti začne upora upravljalec informacijskega sistema.

Uporabnik lahko po prijavi in potrjeni registraciji v svojem profilu spreminja nastavitve vnesenih podatkov, ter svoje geslo. Do svojega profila lahko prijavljen uporabnik dostopa preko menija zgoraj desno, s klikom na svoje ime. Na istem mestu se lahko tudi odjavi iz sistema:

Johana Mahne Y

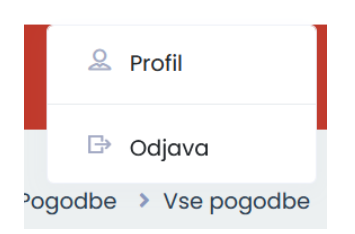

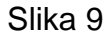

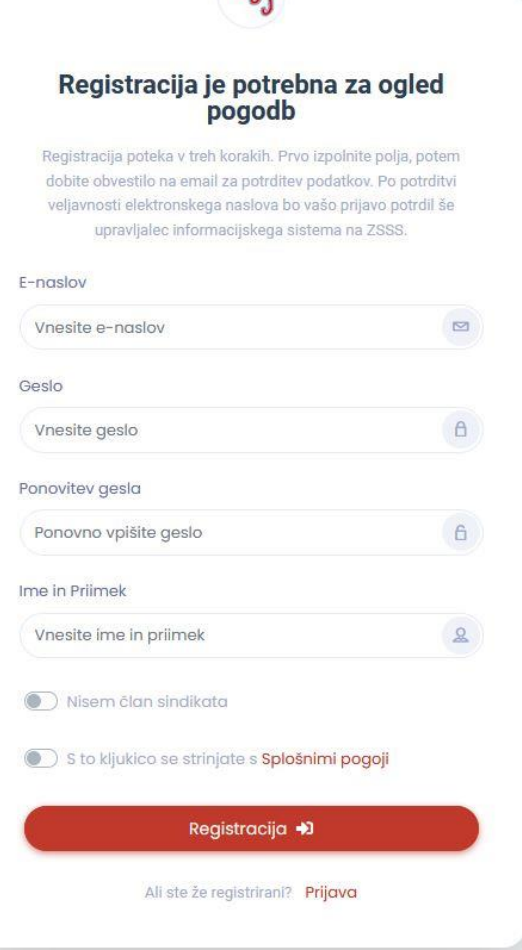

 $\tau$ 

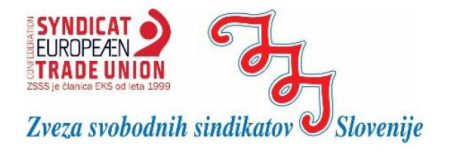

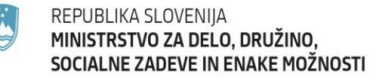

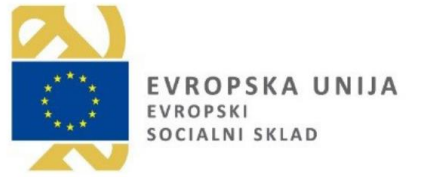

### <span id="page-9-0"></span>**3. PREGLED IN ISKANJE REGISTRIRANIH UPORABNIKOV E-BAZE KOLEKTIVNIH POGODB**

Registrirani uporabnik ima na seznamu kolektivnih pogodb, poleg vseh funkcij, ki jih sistem<br>o mo g o č a n e r e g i s t r i r a n e mu u p o r a b n s katerimi o za n i omogoča neregistriranemu uporabn**ikater**imi onzanialičevi pogodbe za primerjavo (glej sliko 10, polja ).

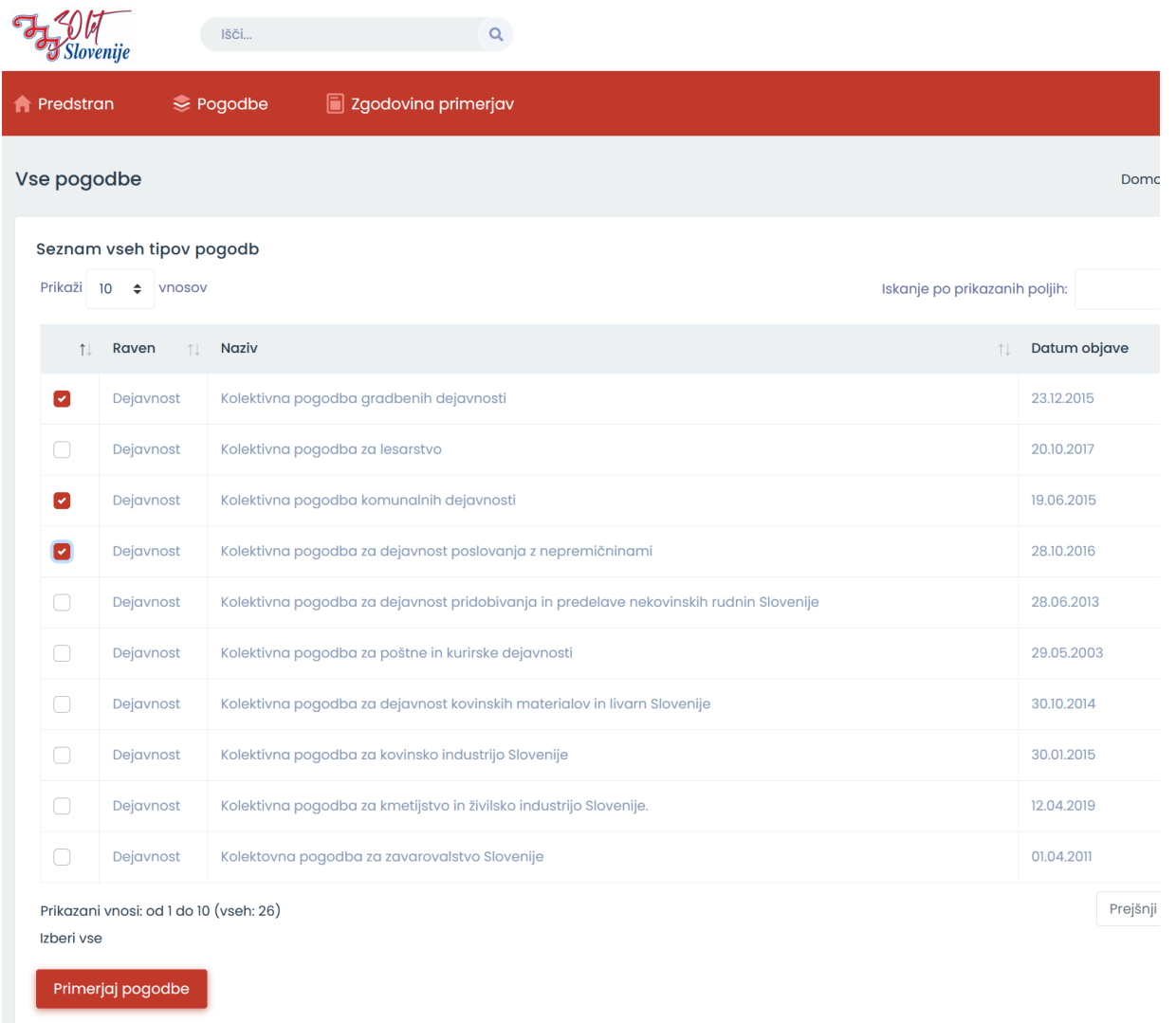

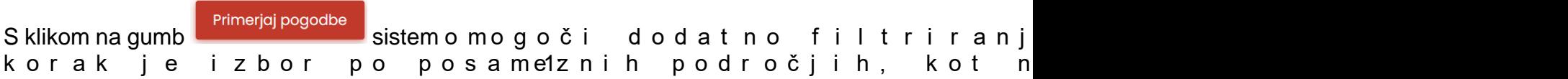

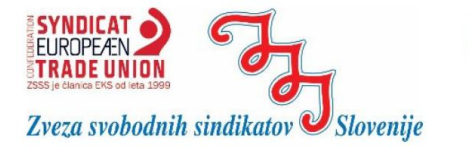

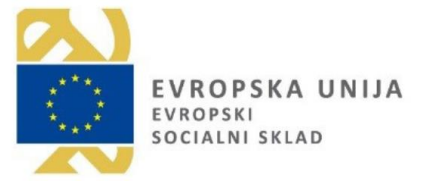

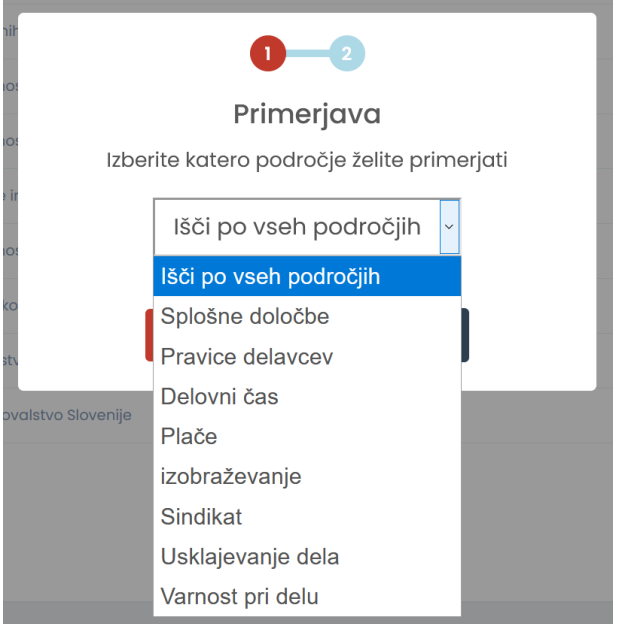

Slika 11

Uporabnik tako v prvem koraku izbere2). Porijavdaročje je možnpao tvusdeih področjih.

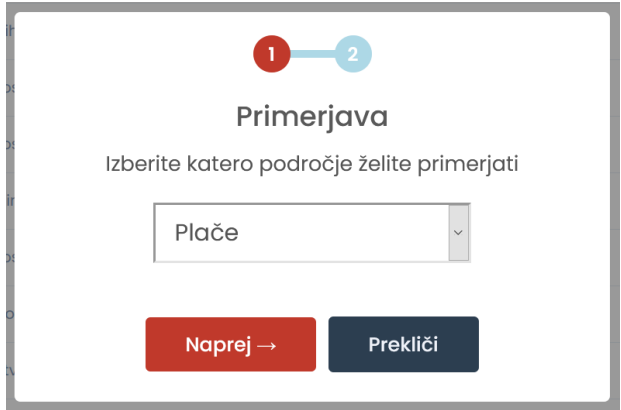

### Slika 12

V naslednjem koraku (slika 13) lahko izbere dodatni iskalni niz, tako da vpiše kl sedo (npr. »od), soktíannostokov omogovpňisantem izrazu ztanoatraj pogelavija, kai v izbranih kolektivnih pogodbah urejajo izbrano področne počidire o čije plač

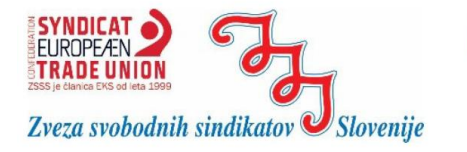

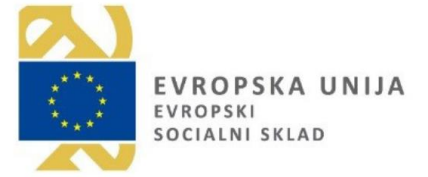

Naredi novo primerjavo

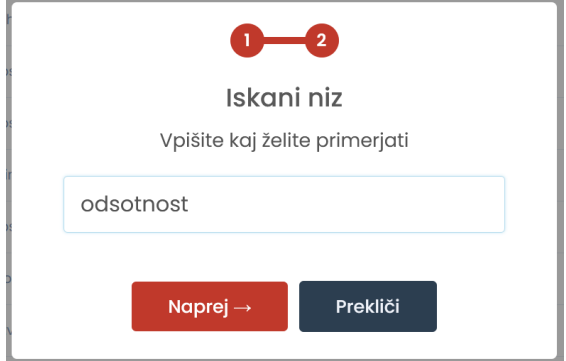

Slika 13

OPOMBA: Če uporabnik iskalni niz v drugem l Naprej  $\rightarrow$ sistem primperjave celotnega izbranega področia pranih prodektivnih pogodbah.

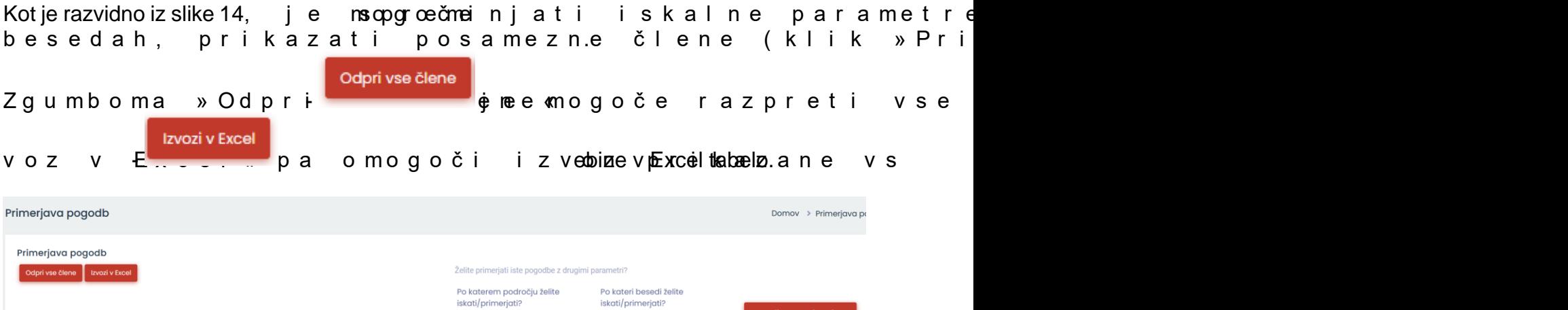

Plače

 $\check{\phantom{a}}$ 

Iskalni niz

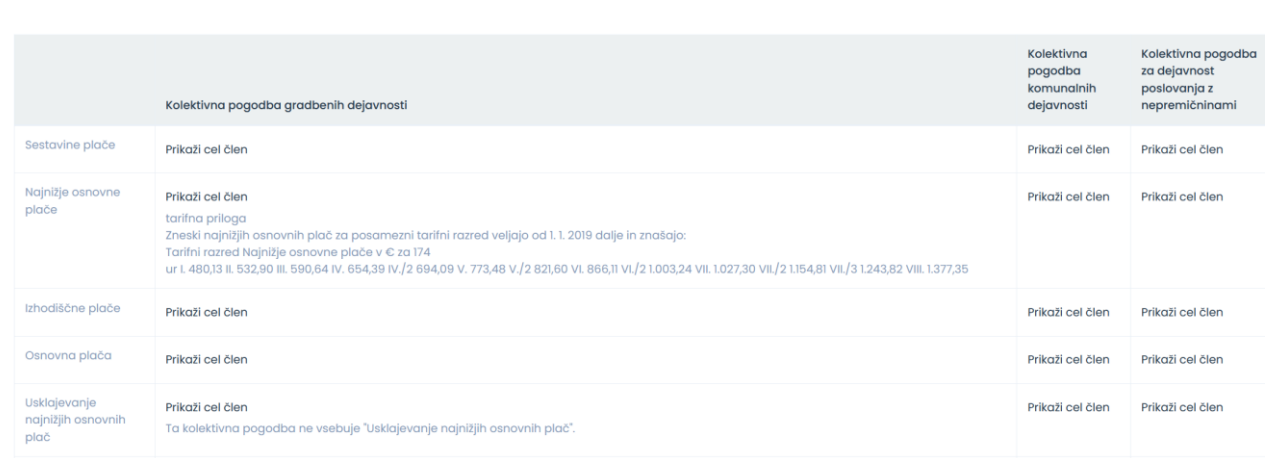

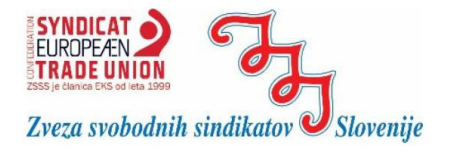

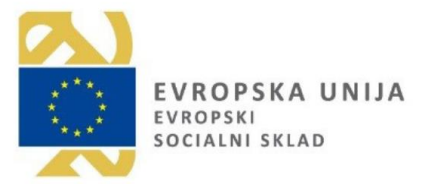

Slika 14

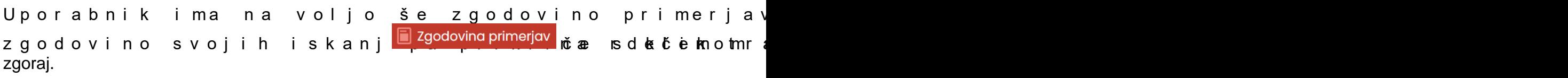

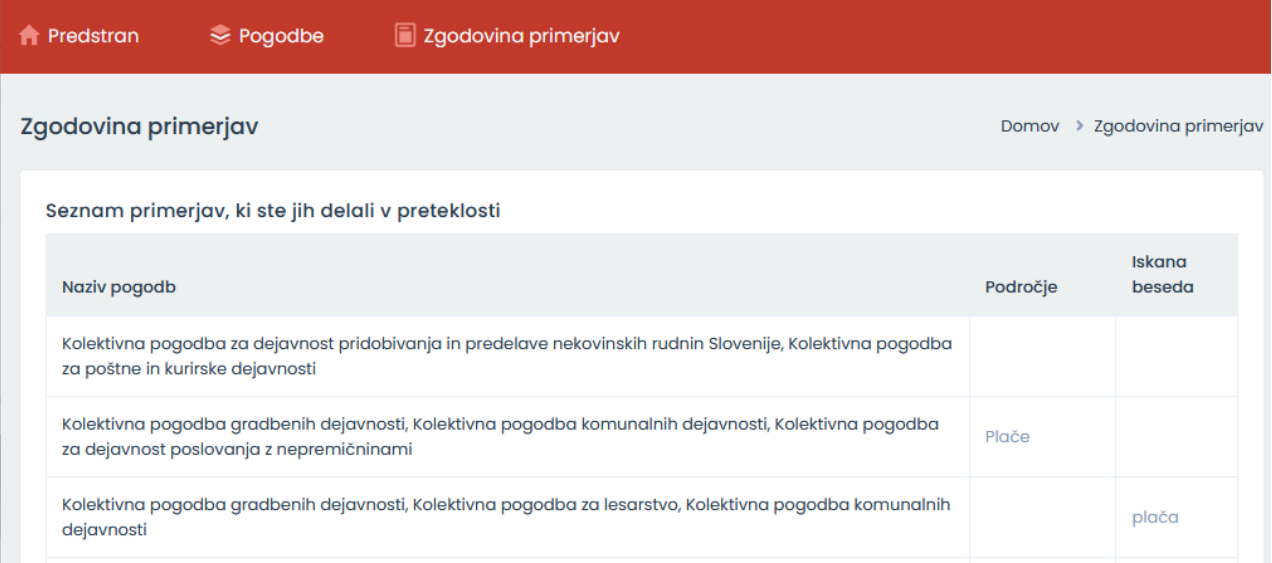

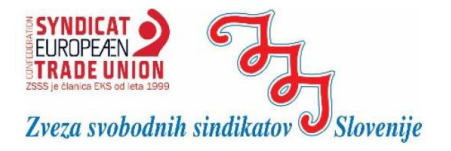

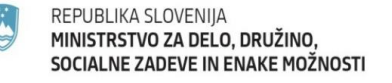

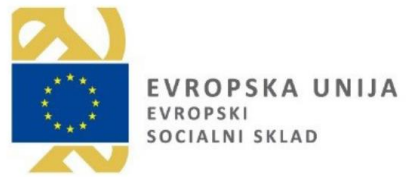

# <span id="page-13-0"></span>**4. IZHOD IZ SISTEMA**

Za odjavo iz sistema lahko prijavljen uporabnik dostopa preko menija zgoraj desno, s klikom na svoje ime. Na tem mestu se lahko odjavi iz sistema s  $k$  l i k o m n a g-u m b  $\rightarrow$ 

<sup>□</sup> Odjava